## **OPERATION MANUAL**

# Aerocet 380

Particulate Monitor Aerocet 380-9800 Rev C

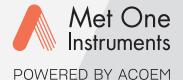

**Met One Instruments, Inc.** 1600 NW Washington Blvd.

Grants Pass, OR 97526
Telephone: (541) 471-7111
Facsimile: (541) 471-7116

metone.com

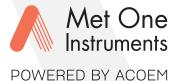

Met One Instruments, Inc. is now part of the Acoem international group of companies.

Met One Instruments has been designing and manufacturing class-leading meteorological, ambient air sensing, and air quality monitoring instrumentation since its inception in 1989. Its line of robust industrial-grade meteorological equipment, air particulate monitoring equipment, and indoor air quality monitoring systems have set the standard for the industry. Headquartered in Grants Pass, OR, Met One Instruments, Inc. is fueled by a dedicated expert team who is diligently working to advance the technology required to ensure continued improvements in human and environmental health now and for generations to come.

Acoem is committed to helping organizations and public authorities find the right balance between progress and preservation — safeguarding businesses and assets and maximizing opportunities while conserving the planet's resources. Headquartered in Limonest, France, Acoem delivers unrivaled inter-operable Al-powered sensors and ecosystems that empower our customers to make enlightened decisions based on accurate and timely information.

In 2021, Acoem acquired Met One Instruments, marking a pivotal moment when two industry leaders in the air quality monitoring sectors converged — creating a single, stronger and more future-focused provider of holistic environmental monitoring solutions. Now, Met One Instruments Powered by Acoem has opened new possibilities through an extensive offering of class leading, multi-parameter environmental monitoring and industrial reliability solutions. These integrated measurement systems, technologies, and services deliver comprehensive solutions for a range of applications, including environmental research, regulatory compliance, and industrial safety and hygiene.

For more information about Met One Instruments Powered by Acoem, please visit: metone.com

For more information about Acoem, please visit: acoem.com

**Aerocet 380 Operation Manual** - © Copyright 2023 Met One Instruments, Inc. All Rights Reserved worldwide. No part of this publication may be reproduced, transmitted, transcribed, stored in a retrieval system, or translated into any other language in any form without the express written permission of Met One Instruments, Inc.

## **Copyright Notice**

Aerocet-380 Manual

© Copyright 2022 Met One Instruments, Inc. All Rights Reserved Worldwide. No part of this publication may be reproduced, transmitted, transcribed, stored in a retrieval system, or translated into any other language in any form by any means without the express written permission of Met One Instruments, Inc.

## **Technical Support**

Should you require support, please consult your printed documentation to resolve your problem. If you are still experiencing difficulty, you may contact a Technical Service representative during normal business hours—7:00 a.m. to 4:00 p.m. Pacific Time, Monday through Friday.

Voice: (541) 471-7111

Fax: (541) 471-7116

E-Mail: service@metone.com

Mail: Technical Services Department

Met One Instruments, Inc. 1600 NW Washington Blvd. Grants Pass, OR 97526

#### **NOTICE**

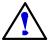

CAUTION—Use of controls or adjustments or performance of procedures other than those specified herein may result in hazardous radiation exposure.

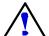

WARNING—This product, when properly installed and operated, is considered a Class I laser product. Class I products are not considered to be hazardous.

There are no user serviceable parts located inside the cover of this device.

Do not attempt to remove the cover of this product. Failure to comply with this instruction could cause accidental exposure to laser radiation.

## **Table of Contents**

| 1 | INT       | INTRODUCTION4                             |    |  |  |
|---|-----------|-------------------------------------------|----|--|--|
|   | 1.1       | About This Manual                         | 4  |  |  |
|   | 1.2       | Technical Service                         | 4  |  |  |
|   | 1.3       | About the Aerocet-380                     | 5  |  |  |
|   | 1.4       | Laser Radiation Safety and Conformity     | 5  |  |  |
|   | 1.5       | Aerocet-380 Specifications                | 6  |  |  |
| 2 | Aer       | rocet-380 SETUP and STARTUP               | 7  |  |  |
|   | 2.1       | Unpacking                                 | 7  |  |  |
|   | 2.2       | Layout                                    | 8  |  |  |
|   | 2.3       | Default Settings                          | 9  |  |  |
|   | 2.4       | Initial Operation                         | 9  |  |  |
| 3 | Use       | er Interface                              | 9  |  |  |
| 4 | Оре       | eration                                   | 10 |  |  |
|   | 4.1       | About the Measurement                     | 10 |  |  |
|   | 4.2       | Power Up                                  | 10 |  |  |
|   | 4.3       | Operate Screen                            | 10 |  |  |
| 5 | Main Menu |                                           |    |  |  |
|   | 5.1       | Edit Main Menu Items                      | 12 |  |  |
|   | 5.2       | Sample Setup                              | 13 |  |  |
|   | 5.3       | Toolbox                                   | 14 |  |  |
|   | 5.4       | Initial Setup                             | 17 |  |  |
|   | 5.5       | About Screen                              | 20 |  |  |
| 6 | Cha       | arging the Battery                        | 20 |  |  |
| 7 | WiF       | Fi Configuration and Setup                | 21 |  |  |
|   | 7.1       | Communicating to the instrument over WiFi | 24 |  |  |
| 8 | Ser       | rial Communications                       | 25 |  |  |
|   | 8.1       | Commands                                  | 25 |  |  |
|   | 8.2       | Output                                    | 27 |  |  |
|   | 8.3       | MODBUS Communication                      | 27 |  |  |
| 9 | Mai       | intenance                                 | 29 |  |  |
|   | 9.1       | Suggested Periodic Maintenance Intervals  | 29 |  |  |
|   | 9.2       | Flow Audit and Calibration                | 29 |  |  |
|   | 9.3       | PUMP and PURGE Filter Changes             | 29 |  |  |

|    | 9.4 | Factory Service | 30 |
|----|-----|-----------------|----|
|    | 9.5 | Flash Upgrade   | 30 |
| 10 | Tro | ubleshooting    | 31 |
| 11 | Acc | essories        | 33 |

#### 1 INTRODUCTION

#### 1.1 About This Manual

This document is organized with the most important information grouped together for easy reference by the user. All Aerocet-380 owners and operators should read and understand the sections on installation, setup, and field calibrations. Other sections that provide in-depth information on subjects such as theory, diagnostics, accessories, and alternate settings provide valuable information which should be consulted as needed. An electronic version of this manual is also available.

#### 1.2 Technical Service

This manual is structured by customer feedback to provide the required information for setup, operation, testing, maintaining, and troubleshooting your Aerocet-380 unit. Should you still require support after consulting your printed documentation, we encourage you to contact one of our expert Technical Service representatives during normal business hours of 7:00 a.m. to 4:00 p.m. Pacific Time, Monday through Friday. In addition, technical information and service bulletins are often posted on our website. Please contact us and obtain a Return Authorization (RA) number before sending any equipment back to the factory. This allows us to track and schedule service work and to expedite customer service. Please have your instrument serial number available when contacting the manufacturer.

**Contact** Tel: (541) 471 7111 **Address:** Met One Instruments, Inc. **Information:** Fax: (541) 471 7116 1600 NW Washington Blvd

Fax: (541) 471 7116 1600 NW Washington Blvd. Web: www.metone.com Grants Pass, Oregon 97526

Email: <u>service@metone.com</u> U.S.A.

#### 1.3 About the Aerocet-380

The Met One Instruments, Inc. model Aerocet-380 is a type of nephelometer which measures real-time airborne TSP particulate concentration levels using the principle of forward laser light scatter.

#### **Laser Light Scatter System**

Sample air is drawn into the Aerocet-380 and through the laser optical module, where the particulate in the sample air stream scatters the laser light through reflective and refractive properties. This scattered light is collected onto a photodiode detector at a near-forward angle, and the resulting electronic signal is processed to determine a continuous, real-time measurement of airborne particulate mass concentrations.

#### 1.4 Laser Radiation Safety and Conformity

The Aerocet-380 is considered a Class I laser product. Class I products are not considered to be hazardous.

The Aerocet-380 is not considered a medical device.

This system contains a diode laser operating at < 5 mW power and 650 nm wavelength. This is visible to the naked eye and can cause damage to the eye if directly exposed. A protective optical housing fully encapsulates the laser beam and optics system within the Aerocet-380. Do not attempt to disassemble the optical module. Failure to comply with this instruction could cause accidental exposure to laser radiation. The manufacture certifies that this product operates in compliance with following standards and regulations:

• FDA / CDRH This product complies with 21 CFR 1040.10, and 1040.11.

FDA Accession Number: 0022795-003

#### Laser Safety Label on the Aerocet-380:

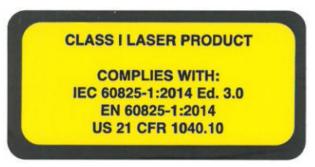

Always power down the system whenever service or repair work is being performed inside the instrument enclosure. Only trained technicians should attempt to repair the Aerocet-380.

## 1.5 Aerocet-380 Specifications

| PARAMETER                 | SPECIFICATION                                                          |
|---------------------------|------------------------------------------------------------------------|
| Measurement Principles:   | Particulate concentration by forward light scatter laser Nephelometry. |
| Measurement Range:        | 0 to 100 mg/m <sup>3</sup> (0 to 100,000 μg/m <sup>3</sup> )           |
| Lower Detection Limit :   | 0.001 mg/m³.                                                           |
| Nephelometer Accuracy:    | ± 5% traceable standard with 0.6 μm PSL.                               |
| Long Term Stability:      | 5% with clean optics.                                                  |
| Laser Type:               | Diode Laser, 5 mW, 670nm. Visible red.                                 |
| Display:                  | 3.5" color LCD.                                                        |
| Flow Rate:                | 2.0 liters/minute ± 0.1 LPM. Actual volumetric flow.                   |
| Pump Type:                | Brushless Diaphragm (10,000 hour).                                     |
| Power:                    | Input: 14.8V Li Battery, Output: 16.8VDC @ 1.8A                        |
| Power Consumption:        | 5.25 W.                                                                |
| Digital I/O:              | RS-485, USB C, WiFi                                                    |
| Purge Filter              | 0.01 micron                                                            |
| Pump Filter:              | 5.0 micron.                                                            |
| Serial Communication:     | ASCII, MODBUS                                                          |
| Internal Data Storage     | >15,000 records                                                        |
| Operating Temperature:    | 0 - 40°C                                                               |
| Ambient Humidity Range:   | 0 to 90% RH, non-condensing.                                           |
| Factory Service Interval: | 24 Months typical, under continuous use in normal ambient air.         |
| Unit Weight:              | 2.3kg (5.1lbs)                                                         |
| Unit Dimensions:          | 21.6cm high, 15.2cm wide, 21.0cm deep (8.5" x 6.0" x 8.25")            |

Specifications may be subject to change without notice.

#### 2 Aerocet-380 SETUP and STARTUP

The following sections cover unpacking, layout and performing a test run to verify operation.

#### 2.1 Unpacking

When unpacking a new Aerocet-380, verify that the contents are undamaged. Any damages incurred to the equipment during shipping are the responsibility of the carrier. If any damage to the shipment is noticed before unpacking, a claim must be filed with the commercial carrier immediately. You should follow any special unpacking instructions provided by the carrier as you then carefully remove all items from the containers and inspect each component. It is recommended to document and photograph all damaged packages and items before, during, and after unpacking them. Contact Met One Instruments (see section 1.2 of this manual) to arrange for any replacement items needed.

See section 11 Accessories for more details.

#### **ATTENTION:**

A Silicon Labs CP210x Driver for the USB connection must be installed on a compatible computer before connecting to the USB Type C port.

Drivers are available for Windows 8.1/8/7/XP and Vista (32 and 64 bit) as well as Windows 10 (32 and 64 bit) and Windows 11 (64 bit).

Driver download weblink: <a href="https://metone.com/usb-drivers/">https://metone.com/usb-drivers/</a>

## 2.2 Layout

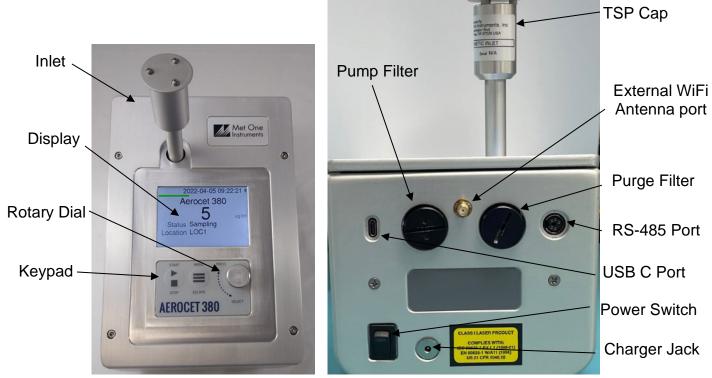

Figure 2-1 - Aerocet-380 Layout

| Component         | Description                                                                                                    |
|-------------------|----------------------------------------------------------------------------------------------------|
| Power Switch      | Switch that turns the Aerocet-380 on or off. Press up to turn on and press down to turn off.                                                |
| Charging Jack     | Input jack for the battery charger. This connection charges the internal battery pack and provides continuous operating power for the unit. |
| RS-485 Port       | For RS-485 serial communication. Optional cable required.                                                                                   |
| USB C Port        | For USB serial communication.                                                                                                    |
| Pump Filter       | A 5 micron pump filter keeps any large particles from entering the sample pump.                                                             |
| Purge Filter      | A 0.01 micron purge filter cleans the recirculated purge air which is used to keep the optics clean during normal operation.                |
| WiFi Antenna Port | For threading on the 680670 External WiFi Antenna                                                                                           |
| Display           | 3.5" color LCD display.                                                                                                    |
| Keypad            | 2 key membrane keypad.                                                                                                    |
| Rotary Dial       | Multifunction dial (rotate and press).                                                                                                    |
| Inlet             | Ambient air inlet                                                                                                    |
| TSP Cap           | The TSP cap prevents bugs and other large debris from combining with the air sample. It attaches over the air inlet nozzle.                 |

#### 2.3 Default Settings

The Aerocet-380 comes with the user settings configured as follows:

| Parameter        | Value     |
|------------------|-----------|
| Station ID       | 1         |
| Location ID      | LOC1      |
| Sample Time      | 5 Minutes |
| Self Test Period | 1 Hour    |
| Count Units      | ug/m³     |
| Baud Rate        | 115200    |
| K Factor         | 1.0       |

#### 2.4 Initial Operation

Before operating the Aerocet-380 for the first time, it is recommended that the unit be fully charged. Information regarding charging the battery is found in Section 6 of this manual.

Complete the following steps to verify proper operation.

- 1. Press the power switch up to turn on the power.
- 2. Observe the Startup screen for 2 seconds then the Operate screen (Section 4.1)
- 3. Press **START/STOP** key. The Aerocet-380 will run a purge cycle, then a zero cycle, then begin sampling.
- 4. Observe the PM level on the display.
- 5. The unit is ready for use.

#### 3 User Interface

The Aerocet-380 user interface is composed of a rotary dial, 2 button keypad, and an LCD display. The following table describes keypad functionality. Note some keys have more than one function.

| Key   | Description                                                                                                    |
|-------|----------------------------------------------------------------------------------------------------|
| START | <ul> <li>Operate Screen: Starts or stops a sample.</li> <li>Settings Menu: Return to Operate screen.</li> <li>Edit Setting: Cancel edit mode and return to Operate screen.</li> </ul>   |
| MENU  | <ul> <li>Operate Screen: Display the Settings menu.</li> <li>Settings Menu: Return to previous screen.</li> <li>Edit Setting: Cancel edit mode and return the previous menu.</li> </ul> |

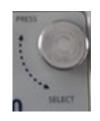

#### **Press Function**

- Operate Screen: Display the sample history.
- Settings Menu: Select the highlighted menu item.
- Edit Setting: Enter setting edit mode.

#### **Dial Function**

- Settings Menu: dial to move/scroll highlight to menu item.
- Edit Setting: dial to change picklist and numerical parameters

## 4 Operation

The following sections cover the basic operation.

#### 4.1 About the Measurement

The Aerocet-380 is a nephelometer which measures real-time airborne particulate concentration levels using the principle of forward laser light scatter. The included TSP inlet enables the user to measure TSP (total suspended particulate) particles. Cyclones can be obtained to measure PM<sub>1</sub>, PM<sub>2.5</sub>, or PM<sub>10</sub> particulate cut points.

#### 4.2 Power Up

Aerocet-380 power is controlled by a switch located on the back of the unit. Press the power switch to the ON position (towards the top of the case) to power up the unit.

The first screen shown on power up is the Startup screen. This screen briefly displays the company logo before loading the Operate Screen.

When the unit is started it first enters a Purge / Zero cycle where the purge pump is turned on to purge particles from the optical particle sensor then it does a Zero calibration. The unit will then perform a span check if this is enabled in the Sample Setup before sampling begins.

When the unit is stopped, the purge pump runs again for 30 seconds to clean out the optical particle sensor.

#### 4.3 Operate Screen

The Operate screen displays the sample status, date and time, battery status, sample data, and location. Figure 4-1 shows the Operate screen.

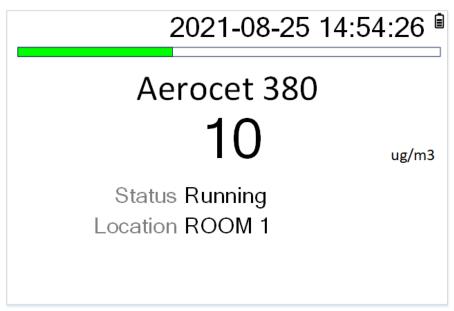

Figure 4-1 - Aerocet-380 Operate Screen

#### 4.3.1 Sampling

The Operate Screen displays current sample information when the unit is sampling (real time data). Concentration values (ug/m³, mg/m³) are time dependent so these values may fluctuate early in the sample; however, after several seconds the measurement will stabilize. The concentration units can be changed in the Sample Setup menu.

#### 4.3.2 Sample Status

The top of the Operate screen displays the status of the Aerocet-380 while the unit is sampling. A status bar fills with green as time progresses. The status line below the sample mass data indicates whether the unit is purging, zeroing, or sampling. The following table shows the various status messages and their meaning:

| Status                    | Description                                                                          |
|---------------------------|--------------------------------------------------------------------------------------|
| Purging                   | Purge pump is turned on to purge particles from the optical particle sensor.         |
| Zeroing                   | Zero calibration is performed.                                                       |
| Span<br>Settling/Sampling | Optional internal test to check that the unit can read high and zero concentrations. |
| Sampling                  | The Aerocet-380 is currently counting and taking real time samples.                  |
| Stopping                  | Waiting for the sample to finish before coming to a complete stop.                   |
| OFF                       | The Aerocet-380 is not sampling.                                                     |

#### 4.3.3 Sample History

Sample history (previous data) can be viewed on the Operate screen when the unit is stopped or sampling. Pressing the knob puts the operate screen in History Mode. History mode allows you to scroll through previously recorded samples and view the historical data.

In history mode, use the dial action of the rotary knob to scroll through the previous sample data records. Use the ESCAPE button to exit history mode. A new sample can be started without exiting the history mode by pressing the START button.

#### 5 Main Menu

The Main Menu is accessible by pressing the MENU key while on the Operate screen. The table below and Figure 5-1 show the Main Menu items. Use the rotary dial to highlight the desired menu item and then press it to enter that menu screen.

| Menu Item     | Description                                                                                             |
|---------------|----------------------------------------------------------------------------------------------------|
| Sample Setup  | View / change location ID, sample time, concentration units, zero period, and enable/disable span test. |
| Toolbox       | View / change memory, K-factors, display, and flow calibration.                                         |
| Initial Setup | View / change serial settings, Modbus settings, clock, locations and WiFi Discovery.                    |
| About         | Display firmware version, serial number, service contact, calibration date, and run time.               |

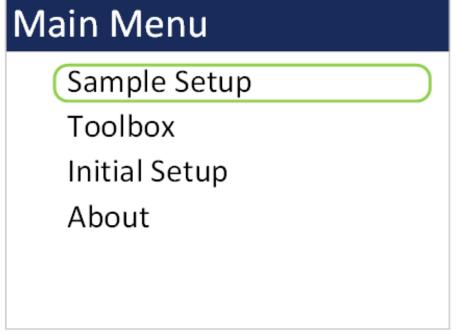

Figure 5-1 - Main Menu Screen

#### 5.1 Edit Main Menu Items

To change settings, press MENU to display the Main Menu, rotate the dial to navigate to the desired item and press the dial to display the item view/edit screen.

To edit pick list items (e.g. Units: ug/m³ or mg/m³), rotate the dial to navigate to the item. Press the dial to select the item. Rotate the dial to change the setting. Press the dial to save the setting or ESCAPE to cancel and return to the previous screen.

To edit alpha-numeric and numeric values (e.g. Location), rotate the dial to navigate to the item. Press the dial to select the item. Rotate the dial to increment or decrement a value. Press the dial to select the next character. Press the dial for all remaining characters to save the value or ESCAPE to cancel and return to the previous screen.

#### 5.2 Sample Setup

Figure 5-2 shows the Sample Setup screen. The 5 parameters are covered in the following sections.

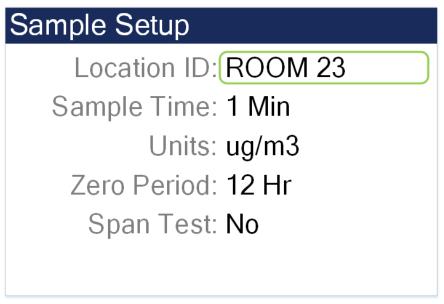

Figure 5-2 - Sample Setup Screen

#### 5.2.1 Location ID

The Location ID is used to assign a unique name to a location or area. This important field is included in sample data records (display and csv output). Use the dial to scroll through a list of custom location IDs. To edit the list, see Toolbox Location ID in section 5.4.4.

#### 5.2.2 Sample Time

The Sample Time is the length of time the unit will average. The sample time is user selectable from 1 minute, 2 minutes, 5 minutes, 10 minutes, 15 minutes, 30 minutes, or 60 minutes. This controls the rate data is saved to the internal file system.

#### 5.2.3 Units

Select the concentration to be displayed in ug/m<sup>3</sup> or mg/m<sup>3</sup>.

#### 5.2.4 Zero Period

The Zero Period allows the operator to select the Auto Zero / Self-Test time interval. This is user selectable intervals of 1-Hr, 2-Hr, 12-Hr or 24-Hr.

When the unit is started it first enters a Purge / Zero cycle where the purge pump is turned on to purge particles from the optical particle sensor then it does a zero calibration. A span check then occurs after the zero calibration if it is enabled. This sequence is repeated at the interval selected for the Zero Period.

#### 5.2.5 Span Test

The span check can be enabled/disabled by selecting Yes/No in the Span Test screen. This test causes the instrument to briefly detect a high concentration. It then verifies that the instrument continues to read at or near zero.

#### 5.3 Toolbox

Figure 5-3 shows the Toolbox screen.

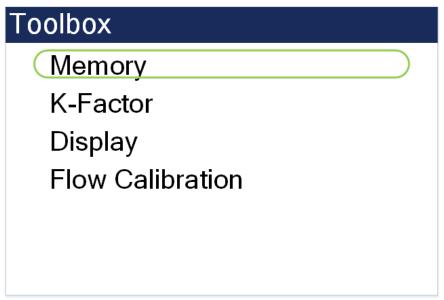

Figure 5-3 - Toolbox Screen

#### **5.3.1 Memory**

The Aerocet-380 can store up to 15,000 sample records in its memory. For instructions on viewing stored data, see Section 4.3.3. Because this memory is circular, once all records are full, any new samples taken will overwrite the oldest stored sample data.

The Memory screen provides indication of the available memory capacity and a means to completely erase all data currently saved in memory. The Free field shows the percentage of space available for data storage. When 0% is displayed, the memory is full and the oldest data will be overwritten by new data.

Press down on the rotary dial to activate the CLEAR command and erase the unit's memory. A confirmation screen will appear. Select the CLEAR option on the confirmation screen to continue with erasing the data and then returning to the memory screen. Selecting CANCEL on the confirmation screen will return to the Memory screen without erasing the data.

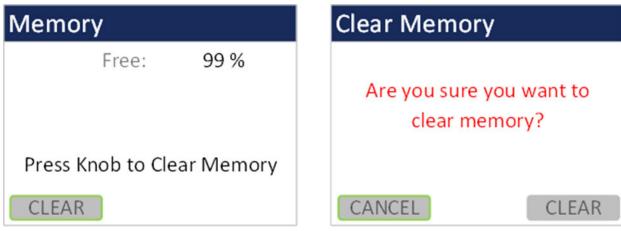

Figure 5-4 - Memory Screens

#### 5.3.2 K-Factor

The K-Factor for the mass concentration can be set in the K-Factor screen. A K-Factor is a multiplier that is related to the specific gravity of the particulate being measured. It improves the accuracy of the mass measurement when derived from a reference or gravimetric device, because not all air is created equal. The accuracy of the mass output can be affected by variations in size, color, shape, and index of refraction of the sampled particles.

The individual user k-factor can be set from 0.1 to 10.0.

The Aerocet-380 calibration is performed using ideal polystyrene latex (PSL) spheres, which provide an accurate tool for assessing the sensitivity, accuracy, and resolution. The particle detector is compared to a reference poly-dispersed suspension of PSL spheres in clean filtered air for both calibration and certification of performance specifications.

Calculate the K-Factor as the reference concentration divided by the Aerocet-380 light scatter concentration over the same time period. For example, if the reference average concentration was 51  $\mu$ g/m³ and the Aerocet average concentration was 38  $\mu$ g/m³, then the K-Factor would be 51 divided by 38 or 1.34.

The K-Factor is only valid at the same site and for the same particulate type. If the local particulate source or type changes, the K-Factor may no longer be valid.

#### 5.3.3 Display

The Display screen allows the user to change the backlight brightness from 10-100% and select the display timeout to dim the screen for none, 1, 5, or 10 minutes.

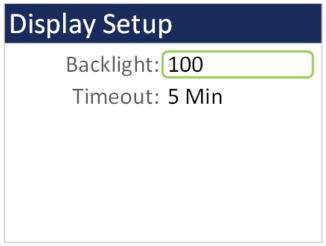

Figure 5-5 - Display Setup Screen

#### 5.3.4 Flow Calibration

The Flow Calibration is used for field audits or calibrations of the sample flow measurement. Remove the TSP cap and any cyclones from the Aerocet-380 inlet tube, and then connect the top of inlet tube to the outlet of a traceable flow meter using a length of appropriate flexible tubing. The Aerocet-380 flow rate should be maintained to within ±0.1 LPM (1.9 to 2.1 LPM) for proper cut-point performance of inlet cyclones.

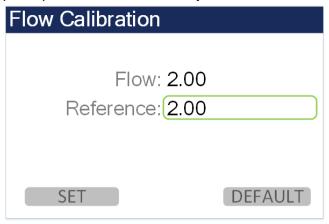

Figure 5-6 - Flow Calibration Screen

The Flow parameter is the current reading from the Aerocet-380 flow sensor, in actual volumetric liters per minute. The Aerocet-380 should automatically regulate to the setpoint (2.0 LPM) when the flow calibration screen is entered. This may take a moment.

The Reference parameter is where one can enter the correct value from your traceable flow meter, using the scroll wheel. **The flow reading that you enter must be in actual conditions**. The Flow value should change to match the Reference value when you select the SET key.

The DEFAULT key can be selected to clear out all previous field calibrations and restore the factory calibration for the sensor. Use this if difficulty is encountered during the calibration. Press ESCAPE to escape without changes.

Note: To audit the Aerocet-380 flow rate without changing the calibration, simply compare the flow value to a traceable standard and record the results. If the SET key is not selected, then no flow calibrations are affected.

#### 5.4 Initial Setup

Figure 5-7 shows the Initial Setup Screen.

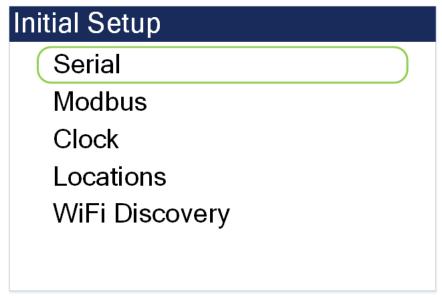

Figure 5-7 - Initial Setup Screen

#### **5.4.1 Serial**

The Serial setting controls various communication behavior of the Aerocet-380 The following table lists the Serial settings and describes their meanings.

| Selection  | Description                                                                                                    |
|------------|----------------------------------------------------------------------------------------------------|
| Network ID | Unique ID assigned to each device for networking mode (1 – 999)                                                         |
| 485 Baud   | Baud rate for the 485-serial port. The baud rate list includes 1200, 2400, 4800, 9600, 19200, 38400, 57600, and 115200. |
| WiFi Baud  | Baud rate for the WiFi connection. Same baud rates as listed above.                                                     |

#### 5.4.2 Modbus

The Modbus setup screen allows the user to select the port that will transfer the Modbus communication and the Modbus Address needed for the protocol. Port selections are USB, RS-485, and WiFi. The Address range is 1-247.

#### 5.4.3 Clock

Use the Clock selection to set the date and time. Turn the dial to select year/month/date/hour/minute/second to change. A green box will surround the selection. Press the dial to edit. Turn the dial to change, then press to confirm the change. Press the dial on the SET box to change the settings and return to the Initial Setup screen.

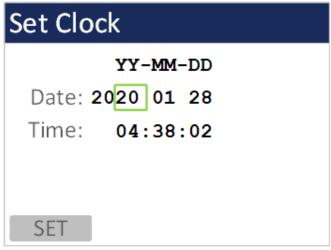

Figure 5-8 - Clock Screen

#### 5.4.4 Locations

The Locations screen allows the user to set up to 10 predefined alpha numeric locations. Each location can use up to 7 characters. To enter a new location, press the dial on the location to change. Rotate the dial to scroll through alpha/number/space options for each character. Press the dial to select each character. All 7 characters must be selected to save the location ID. It is suggested to use spaces for a location with less than 7 characters.

| Setup Locations |         |  |
|-----------------|---------|--|
| ROOM 15         | ROOM 20 |  |
| ROOM 16         | ROOM 21 |  |
| ROOM 17         | ROOM 22 |  |
| ROOM 18         | ROOM 23 |  |
| ROOM 19         | ROOM 24 |  |
|                 |         |  |

Figure 5-9 - Locations Screen

#### 5.4.5 WiFi Discovery

The WiFi Discovery screen is a troubleshooting feature that determines the unit WiFi credentials if it was set up as a DHCP connection instead of a static connection and the IP address changes. Section 7 explains how to connect the unit to a wireless network. Select WiFi Discovery to begin the procedure.

The subsequent screens describe each process step. An initial warning explains that this is only intended to be used to recover a lost IP Address. Select CONTINUE. A green bar will show the progress of the scan.

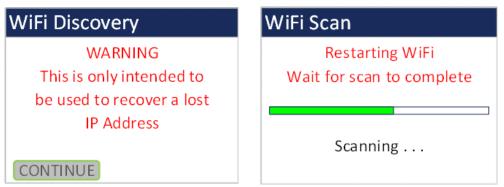

Figure 5-10 - WiFi Discovery Screens

Once the scan completes the WiFi connection credentials will display on the screen. If the unit was never set up for WiFi a time out message will appear. Press escape to exit this screen.

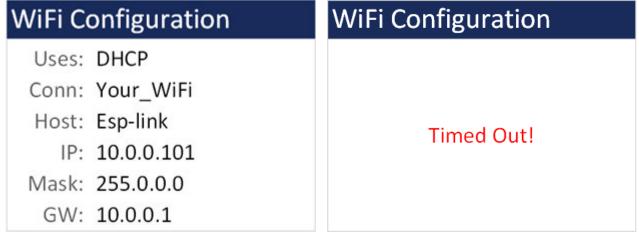

Figure 5-11 - WiFi Configuration Results (left) and Time Out Screen (right)

#### 5.5 About Screen

Figure 5-12 shows the ABOUT screen. The ABOUT screen shows the manufacturer's serial number, the firmware version, Met One Instruments, Inc. service contact details, date of last calibration, and instrument run time.

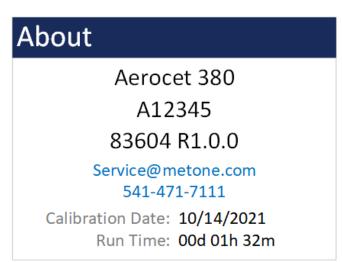

Figure 5-12 - About Screen

## 6 Charging the Battery

#### Caution:

The provided battery charger is designed to work safely with this device. Do not attempt to connect any other charger or adapter to this device. Doing so may result in equipment damage.

To charge the battery, connect the battery charger to an AC power outlet and the DC plug to the socket on the back of the Aerocet-380. The battery charger is universal and will work with power line voltages of 100 to 240 volts, 50 to 60 Hz. The battery charger LED will be Red while charging and the LED will turn Green when the battery is fully charged.

When fully charged the battery inside the Aerocet-380 will power the unit for about 8 hours of continuous sampling when the backlight is set to timeout. For continuous operation, operate the unit with the battery charger attached. Charge the battery before storing the Aerocet-380. Storing a discharged battery will degrade its performance.

#### 7 WiFi Configuration and Setup

The WiFi on the Aerocet-380 will need to be connected to the local network where it is used. This section covers the initial setup and configuration of the WiFi. Valid credentials for a WiFi network in range and a computer that can connect to that network must be used to configure the Aerocet-380.

- 1. Ensure the external WiFi Antenna is installed on to the threaded port at the rear of the unit. Orient the Antenna into the upright position.
- 2. After powering on the Aerocet-380, the WiFi interface will generate a local network that allows the user to connect to it and configure the connection.
- 3. On a WiFi enabled computer search for an open WiFi network that starts with "ESP\_" and connect to the network.
- 4. On the connected device open a web browser and go to IP address 192.168.4.1

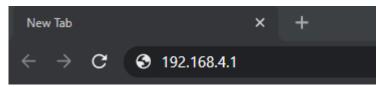

Figure 7-1 - Web browser with IP address

5. Navigate to the WiFi Station tab and click "Switch to <u>STA+AP Mode</u>" so that the Aerocet-380 can scan for networks in the area.

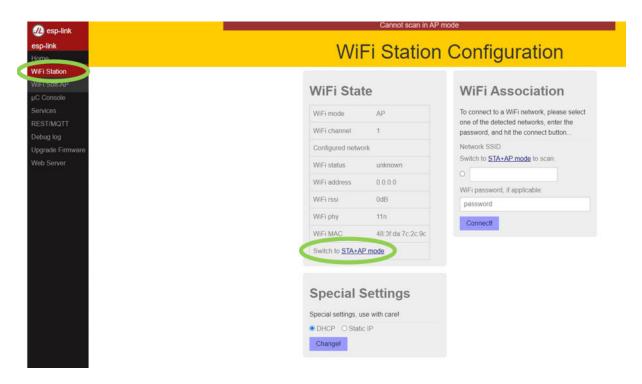

Figure 7-2 WiFi Station tab

6. Choose a WiFi network, enter the password, and click connect.

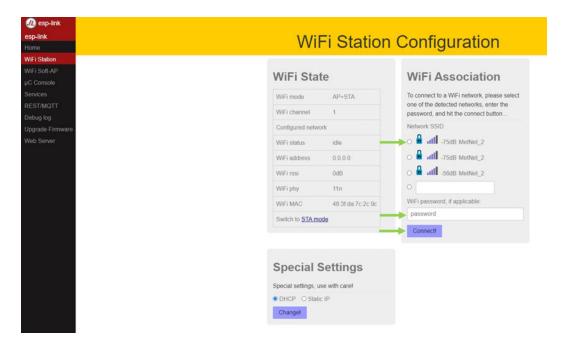

Figure 7-3 - WiFi Station Configuration

7. After the Aerocet-380 has connected to the network it will show the internal IP address it was assigned from the network. Click the IP address to automatically navigate to the new IP address. The Aerocet-380 will now automatically shut off its hosted network.

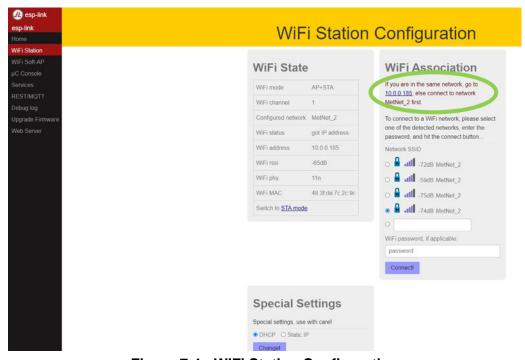

Figure 7-4 - WiFi Station Configuration

- 8. Connect the computer to the same network that you selected for the WiFi.
- 9. In the web browser you should now be on the new IP address that the network assigned to the Aerocet-380.

10. Navigate to the μC Console tab and verify or set the baud rate from the drop down tab. This must match the WiFi Baud of the measurement device. Default WiFi Baud is 38400.

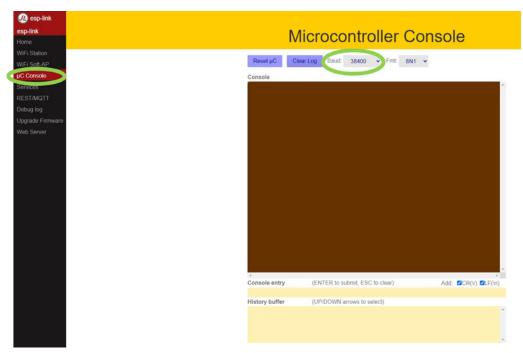

Figure 7-5 - Microcontroller Console

- 11. At the bottom of the WiFi Station tab are "Special Settings", that will configure whether the instrument connects using DHCP or a Static IP.
- 12. To change to a Static IP connection, obtain a suitable IP address, Netmask and Gateway from your organization's IT department.
- 13. Enter the Static IP address, Netmask and Gateway in the appropriate boxes under Special Settings and select "Change!".
- 14. If DHCP is used, the network address may change on power up. The new connection information can be obtained by performing a WiFi Discovery Scan (see section 5.4.5).

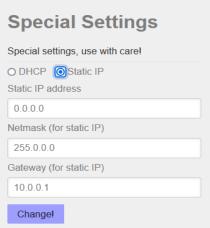

#### 7.1 Communicating to the instrument over WiFi

- 1. Connecting via WiFi with Comet
- · Launch Comet.
- From the Menu button, select Add New Station.
- Select Product Type "Nephelometer" (Next or double click), then Aerocet 380.

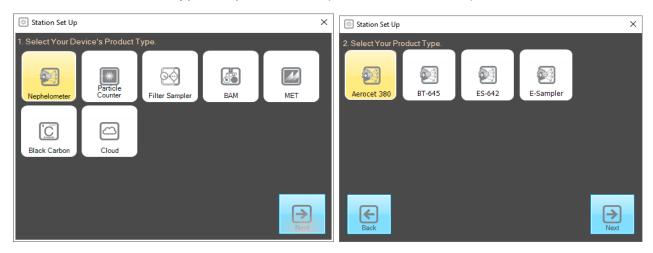

• For Connection Type, select TCP/IP.

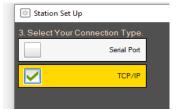

 Enter the IP address and 23 for IP Port.

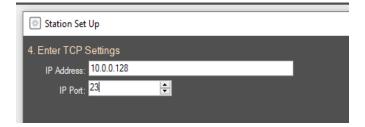

 Enter a Station Name and select Finish.

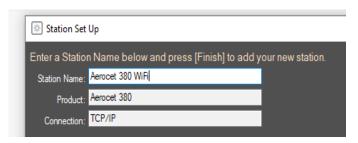

 The Comet communication interface should now be visible.
 See the Comet manual for data download and other functionality.

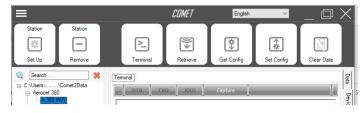

#### 8 Serial Communications

Aerocet-380 provides serial communications via WiFi, USB and RS-485 connectors located on the back of the unit. The following sections discuss the various serial communications.

#### **ATTENTION:**

A Silicon Labs CP210x Driver for the USB connection must be installed on compatible computer before connecting to the USB Type C port.

Driver download weblink: <a href="https://metone.com/usb-drivers/">https://metone.com/usb-drivers/</a>

#### 8.1 Commands

The Aerocet-380 provides serial commands for accessing stored data and settings. All commands are terminated by a carriage return. These commands are not case sensitive. The following table lists the available commands. These commands are available via USB, RS-485, and WiFi hardware interfaces. The settings (baud rate, parity and stop bits) must match the computer setting for proper communication regardless of the hardware interface type. For Modbus specific commands, see Section 8.3.

#### 8.1.1 Computer Mode

Computer Mode is intended for connecting the unit directly to a data logger or computer program such as Comet. This is the default mode of the unit.

In Computer Mode, all commands are preceded by the <Esc> (ASCII 27) character. No characters are echoed back to the user when entering commands. All commands are executed using the <ENTER> key.

Each time the <Esc> key is pressed, the unit will reset to Computer Mode and restart the command input.

#### 8.1.2 User Mode

User Mode is intended for direct user interaction. In User Mode, all incoming characters are echoed back to the terminal. The user can wake the unit into User Mode by sending 3 <CR> (Enter Key) characters within 3 seconds. An asterisk "\*" will be displayed when the unit is in Terminal Mode.

## 8.1.3 Serial Commands

The following table lists the available serial commands.

| Command | Description                                                    |
|---------|----------------------------------------------------------------|
| #       | 7500 Protocol support                                          |
| ?       | Help command                                                   |
| 1       | Report settings                                                |
| 2       | Report all the data                                            |
| 3       | Report the new data                                            |
| 4       | Report the last record(s)                                      |
| С       | Clear the data file                                            |
| E       | Stop sample                                                    |
| H       | Help Menu                                                      |
| Q       | Exit Terminal Mode                                             |
| S       | Start sample                                                   |
| BL      | Back Light (%)                                                 |
| CU      | Count Units. CU 0=ug/m3, CU 1=mg/m3                            |
| DS      | Report data log channel descriptors                            |
| DT      | Date / Time (YYYY-MM-DD HH:MM:SS)                              |
| ID      | Location ID                                                    |
| MA      | Modbus Address (1-247)                                         |
| MP      | Modbus Port. MP 0=USB, MP 1=RS-485, MP 2=WiFi                  |
| PR      | Print File 0=Status, 1=data,                                   |
| QH      | Report data record header                                      |
| RQ      | Report (ReQuest) data record readings                          |
| RV      | Report Firmware Revision                                       |
| SK      | Set K Factor                                                   |
| SS      | Serial Number                                                  |
| ST      | Sample Time. ST 0=1-min, ST 1=5-min, ST 2=10-min, ST 3=15-min, |
|         | ST 4=30-min, ST 5=1-hour                                       |
| SPAN    | Span Check Yes/No. SPAN 0=No, SPAN 1=Yes                       |
| DSCRC   | Get the data log channel descriptors CRC                       |
| STPER   | Self Test Period. STPER 0=1 HR, STPER 1=2 HR, STPER 2=12 HR,   |
|         | STPER 3=24 HR                                                  |
| DISPTO  | Manual Display Timeout. DISPTO 0=None, DISPTO 1=1-min,         |
|         | DISPTO 2=5-min, DISPTO 3=10-min                                |

#### 8.2 Output

A Comma Separated Value (CSV) report will be generated for each data inquiry.

#### 8.2.1 Comma Separated Value (CSV)

The CSV output fields are both comma separated and fixed length.

#### **CSV** Header:

Time, Conc, Flow, BV, Loc, Status (Time, Concentration, Flow, Battery Voltage, Location, Status)

#### **CSV Example Record:**

2022-11-09 08:39:00,0000002,02.00,16.541,LOC1 ,000

#### 8.2.2 **Status**

The last entry of the CSV output is the status indicating alarms or errors.

|     | Status Bits |                          |  |
|-----|-------------|--------------------------|--|
| Bit | Value       | Condition                |  |
|     | 0           | OK (no alarms or errors) |  |
| 7   | 128         | Low Battery              |  |

#### 8.3 MODBUS Communication

The Aerocet-380 supports MODBUS communications protocol with any serial connection that is set in the Modbus Setup in Section 5.4.2. The serial transmission is RTU mode. The following MODBUS registers are used to access various readings.

#### 8.3.1 MODBUS 4x Registers

| Name       | Address | Type   | Points | Description                              |
|------------|---------|--------|--------|------------------------------------------|
| Modbus     | 0       | Int16  | 1      | Modbus address                           |
| Address    |         |        |        |                                          |
| Byte Order | 1       | Int16  | 1      | Value 1 to 4                             |
| Year       | 100     | Uint16 | 1      | Set time Year                            |
| Month      | 101     | Uint16 | 1      | Set time Month                           |
| Day        | 102     | Uint16 | 1      | Set time Day                             |
| Hour       | 103     | Uint16 | 1      | Set time Hour                            |
| Minute     | 104     | Uint16 | 1      | Set time Minute                          |
| Second     | 105     | Uint16 | 1      | Set time Second                          |
| Date/Time  | 106     | Uint32 | 2      | Set Unix time (Seconds since Jan 1 1970) |

## 8.3.2 MODBUS 3x Registers

| Name             | Addr | Type   | Points | Description                         |
|------------------|------|--------|--------|-------------------------------------|
| MB_Year          | 100  | word   | 1      | Currrent Time Year                  |
| MB_Mon           | 101  | word   | 1      | Currrent Time Month                 |
| MB_Day           | 102  | word   | 1      | Current Time Day                    |
| MB_Hour          | 103  | word   | 1      | Current Time Hour                   |
| MB_Min           | 104  | word   | 1      | Current Time Min                    |
| MB_Sec           | 105  | word   | 1      | Time - Sec                          |
|                  |      |        |        | Unix Timestamp (Seconds since Jan 1 |
| MB_DateTime      | 106  | dword  | 2      | 1970)                               |
|                  |      |        |        | Serial Number (8 Bytes including 0  |
| MB_Serial        | 201  | string | 4      | terminator)                         |
| MB_Rev           | 205  | string | 20     | Auto Met + Revision String          |
| MB_Inst_Time     | 1000 | dword  | 2      | Current Timestamp (Unix)            |
| MB_Inst_Stat     | 1002 | dword  | 2      | Status Word                         |
| MB_Curr_Location | 1004 | string | 4      | Location String                     |
| MB_Inst_Conc     | 1008 | float  | 2      | Instantaneous Concentration         |
| MB_Inst_Flow     | 1010 | float  | 2      | Current Flow                        |
| MB_Inst_AT       |      | float  | 2      | Current AT                          |
| MB_Inst_BP       | 1012 | float  | 2      | Current BP                          |
| MB_Inst_BV       | 1014 | float  | 2      | Current Battery Voltage             |
| MB_Avg_Time      | 2000 | dword  | 2      | Last Record Timestamp (Unix)        |
| MB_Avg_Stat      | 2002 | dword  | 2      | Status Word                         |
| MB_Last_Location | 2004 | string | 4      | Last Record Location string         |
| MB_Avg_Conc      | 2008 | float  | 2      | Average Concentration               |
| MB_Avg_Flow      | 2010 | float  | 2      | Average Flow                        |
| MB_Avg_AT        | 2012 | float  | 2      | Average Temperature                 |
| MB_Avg_BP        | 2014 | float  | 2      | Average BP                          |
| MB_Avg_BV        | 2016 | float  | 2      | Battery Voltage                     |

#### 9 Maintenance

This section provides information about routine maintenance of the Aerocet-380. The case of the Aerocet-380 should never be removed or opened for any reason. **Opening or removing the case of the Aerocet-380 voids the warranty and may result in exposure to laser radiation, which can cause eye injury.** 

#### 9.1 Suggested Periodic Maintenance Intervals

The table below shows the service schedule for the Aerocet-380.

| Maintenance Item                                            | Suggested Period |
|-------------------------------------------------------------|------------------|
| Flow Audit/Calibration                                      | Monthly          |
| Replace PUMP filter and PURGE filter                        | Yearly           |
| Factory service, recalibration, and optical system cleaning | Every 24 months  |

#### 9.2 Flow Audit and Calibration

This procedure is discussed in Section 5.3.4.

#### 9.3 PUMP and PURGE Filter Changes

The Aerocet-380 PUMP FILTER and PURGE FILTER are the two filter cartridges located on the rear panel of the instrument. They can be removed by unscrewing the black aluminum filter holders with a coin or flat head screwdriver using the slot in the face of the holder. The expected lifetime of the two filters is greater than one year, but in heavy particulate areas they may need to be replaced more often.

The 5 micron PUMP filter keeps any large particles from entering the sample pump. The 0.01 micron PURGE filter cleans the recirculated purge air which is used to keep the optics clean during normal operation. See Section 11 for part numbers.

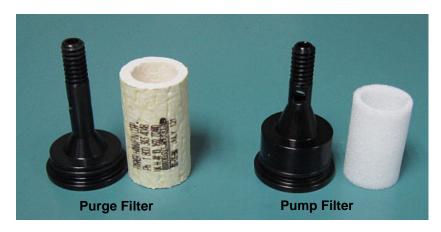

#### 9.4 Factory Service

The Aerocet-380 needs to be periodically returned to the factory for service and recalibration. The recommended period is typically two years during continuous use. However, some users establish their own interval depending on the harshness of the sampling conditions, particulate levels, and data scrutiny. High concentration operation will often require more frequent factory service.

Factory service primarily consists of optical system cleaning, laser/detector checks, and recalibration. As-found calibration checks can also be requested. Contact the Met One technical service department to schedule Aerocet-380 service. A Return Authorization (RA) number must be obtained before the unit is returned.

Refer to section 1.2 to contact Met One for technical assistance and/or factory services.

#### 9.5 Flash Upgrade

Aerocet-380 is firmware upgradeable via the USB C serial connection using a Met One Instruments flash burn program. The flash program must be provided by Met One Instruments, Inc. Refer to section 1.2 to contact Met One for more information about flash upgrades.

## 10 Troubleshooting

The following section covers some common failure symptoms, causes and solutions. The Aerocet-380 case should never be removed or opened for any reason. **Opening or removing the case will void the warranty and may result in exposure to laser radiation, which can cause eye injury.** Refer to section 1.2 to contact Met One for more information and technical support.

| Symptom                                           | Possible Cause                                                                                                    | Solution                                                                                                    |  |
|---------------------------------------------------|----------------------------------------------------------------------------------------------------|----------------------------------------------------------------------------------------------------|--|
| Display does not turn on                          | Low Battery     Defective Battery                                                                                                    | Charge battery     Contact service center                                                                                                    |  |
| Pump does not turn on when a sample is started    | Low Battery     Defective pump                                                                                                    | <ul><li>Charge battery</li><li>Contact service center</li></ul>                                                                                                    |  |
| Keypad/rotary dial does not work                  | <ul><li>Loose connector</li><li>Internal hardware failure</li></ul>                                                                                         | Contact service center                                                                                                    |  |
| Sample result is lower than normal                | <ul> <li>Atypical sample results may be real</li> <li>Flow rate is not 2 LPM</li> <li>Optics may be contaminated</li> </ul>                                 | <ul><li>Audit and calibrate flow</li><li>Contact service center</li></ul>                                                                                                    |  |
| Sample result is higher than normal               | <ul> <li>Atypical sample results may be real</li> <li>Flow rate is not 2 LPM</li> <li>Optics may be contaminated</li> </ul>                                 | <ul><li>Audit and Calibrate flow</li><li>Contact service center</li></ul>                                                                                                    |  |
| Battery does not hold a charge                    | <ul><li>Defective or worn out battery</li><li>Defective charger</li></ul>                                                                                   | Contact service center                                                                                                    |  |
| Flow rate does not reach 2.0 LPM setpoint         | <ul><li>Dirty Filter</li><li>Defective pump</li></ul>                                                                                                    | <ul><li>Change filter</li><li>Contact service center</li></ul>                                                                                                    |  |
| Unit will not communicate using WiFi              | <ul> <li>WiFi has not been set up</li> <li>No internet connection</li> <li>WiFi was originally configured to DHCP and the IP address has changed</li> </ul> | <ul> <li>Configure the Wifi connection per Section 7</li> <li>Verify WiFi is enabled and detected at location</li> <li>Perform a WiFi Discovery per Section 5.4.5</li> </ul> |  |
| Data does not transfer completely when using WiFi | High data transfer speeds can cause data to drop                                                                                                    | Lower the WiFi baud rate                                                                                                    |  |

# Connecting to a different WiFi network

- If the new WiFi network is not within range of the previously configured WiFi network, then setting up the new WiFi network is identical to the Initial setup described here in Section 7.
- If the new WiFi network is within the range of the previously configured WiFi network, use a device that is connected to that network, open a browser window and navigate to the network address of the device.
- In the WiFi Station Configuration tab (see Figure 7-3), select the new network.
- Enter WiFi password, if required, and click Connect!
- If the new WiFi network is within the range of the previously configured WiFi network, but you are not able to connect to this network with your WiFi enabled computer the device must be moved to a location out of range of the previously configured WiFi network. Once out of range, the device will default to AP mode, and WiFi configuration will proceed as described in the initial WiFi setup, above.
- If the Aerocet 380 has previously been configured on a network, but the identity of that network is not known, perform the WiFi Discovery described in Section 5.4.5. You can then connect using that network configuration or change the configuration as described above.

## 11 Accessories

The following is a list of included accessories and replacement parts for the Aerocet-380.

| Replacement Parts (not included)       |             |         |  |  |
|----------------------------------------|-------------|---------|--|--|
| Description                            | Part Number | Graphic |  |  |
| Purge Filter Holder, Black<br>Aluminum | 80588       |         |  |  |
| Pump Filter Holder, Black<br>Aluminum  | 80588-1     |         |  |  |
| Purge Air Filter, 0.01 micron          | 580302      |         |  |  |
| Pump Filter, 5 micron                  | 580345      |         |  |  |
| WiFi Antenna                           | 680670      |         |  |  |

| Included Accessories                 |         |                         |  |
|--------------------------------------|---------|-------------------------|--|
| Li-Ion Smart Charger with power cord | 81818-1 | Universal smart charger |  |
| Sampling TSP Cap                     | 80485   | 4                       |  |
| Sample Tube                          | 83799   |                         |  |
| USB C communication cable            | 502116  |                         |  |

| Optional Accessories       |         |  |  |
|----------------------------|---------|--|--|
| PM1 Sharp Cut Cyclone      | SCC 111 |  |  |
| PM2.5 Sharp Cut Cyclone    | SCC 112 |  |  |
| PM10 Sharp Cut Cyclone     | SCC 110 |  |  |
| RS-485 communication cable | 83678   |  |  |